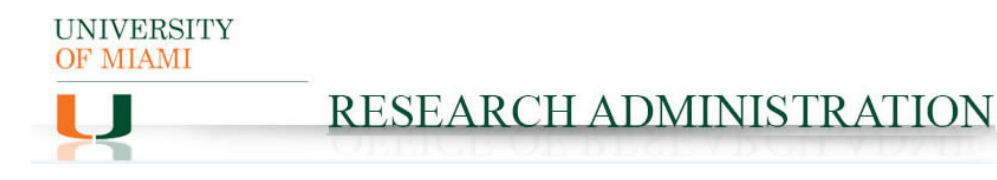

## **Sponsored Agreement IBIS Submission Guidance**

#### **Prerequisite Checklist:**

 $\Box$  Funding Proposal (FP) in process in IBIS. Note: SA cannot be finalized until the corresponding FP is in Pending Sponsor Review status.

### **IBIS Submission Instructions:**

**1. Navigate to the associated FP and click Create Agreement: Create Agreement** 

**Create Agreement** 

- **2. Click Create Agreement:**
- 3. **Select appropriate Agreement Type from the dropdown:**
- 4. Navigate to Related Projects tab in the FP, where the new SA should now be listed. Select the new SA ID.

\*Select an Agreement Type to create:

۳

Sponsored Agreement

- 5. Click Edit Agreement:
- **Edit Agreement**
- 6. Agreement Upload Tab

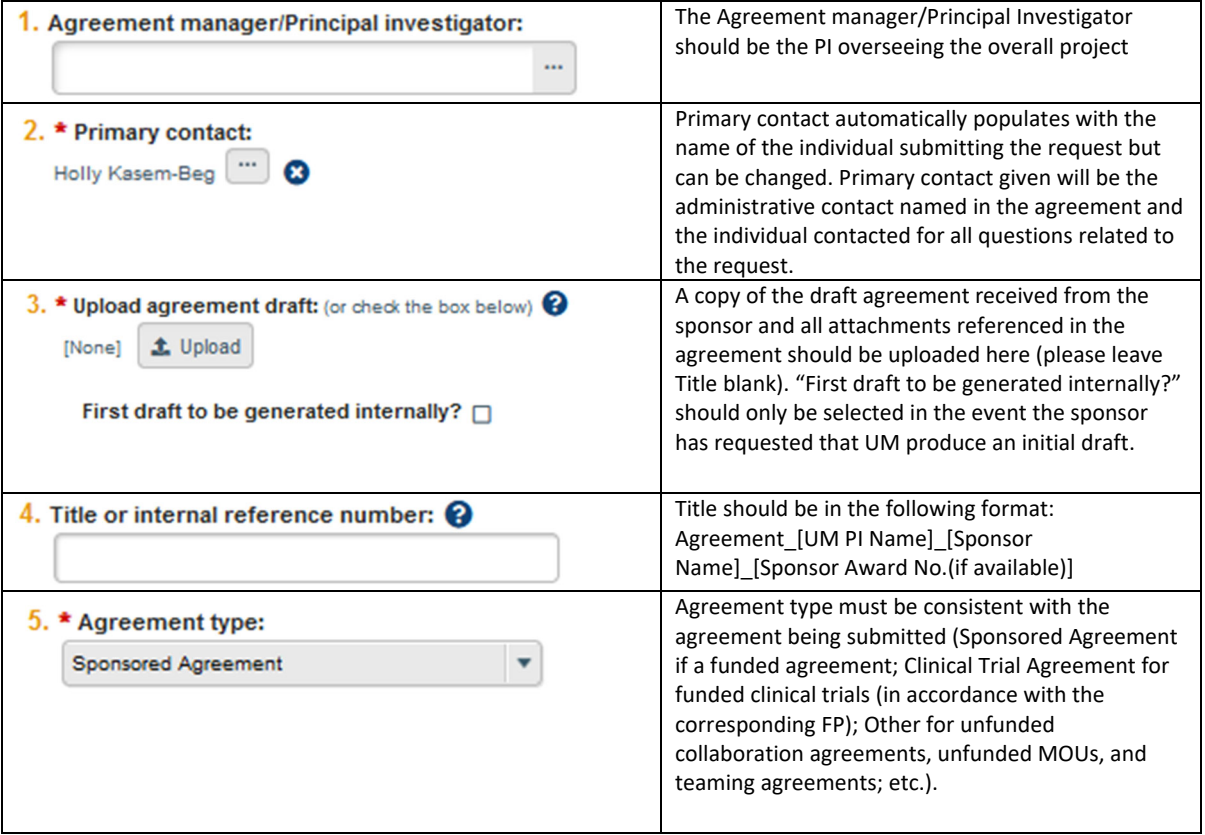

**UNIVERSITY** OF MIAMI

# RESEARCH ADMINISTRATION

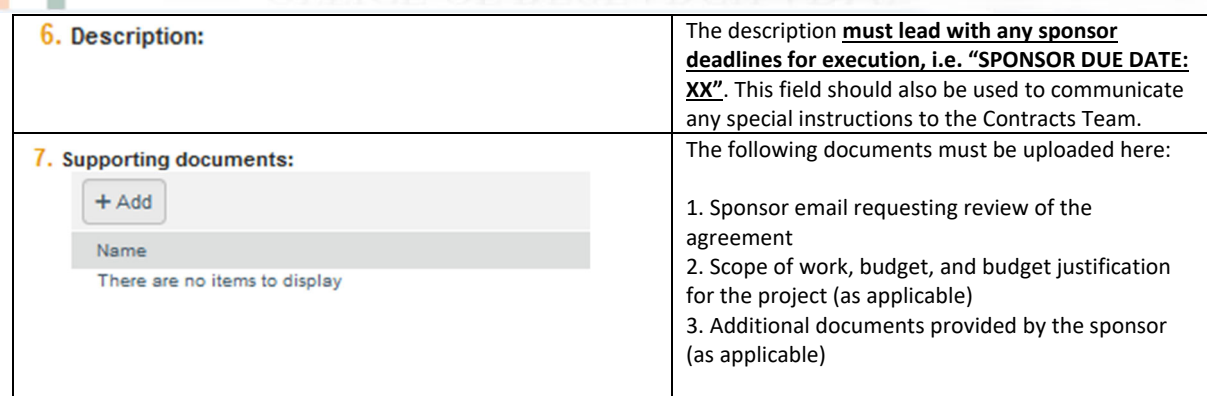

### **1. General Information Tab**

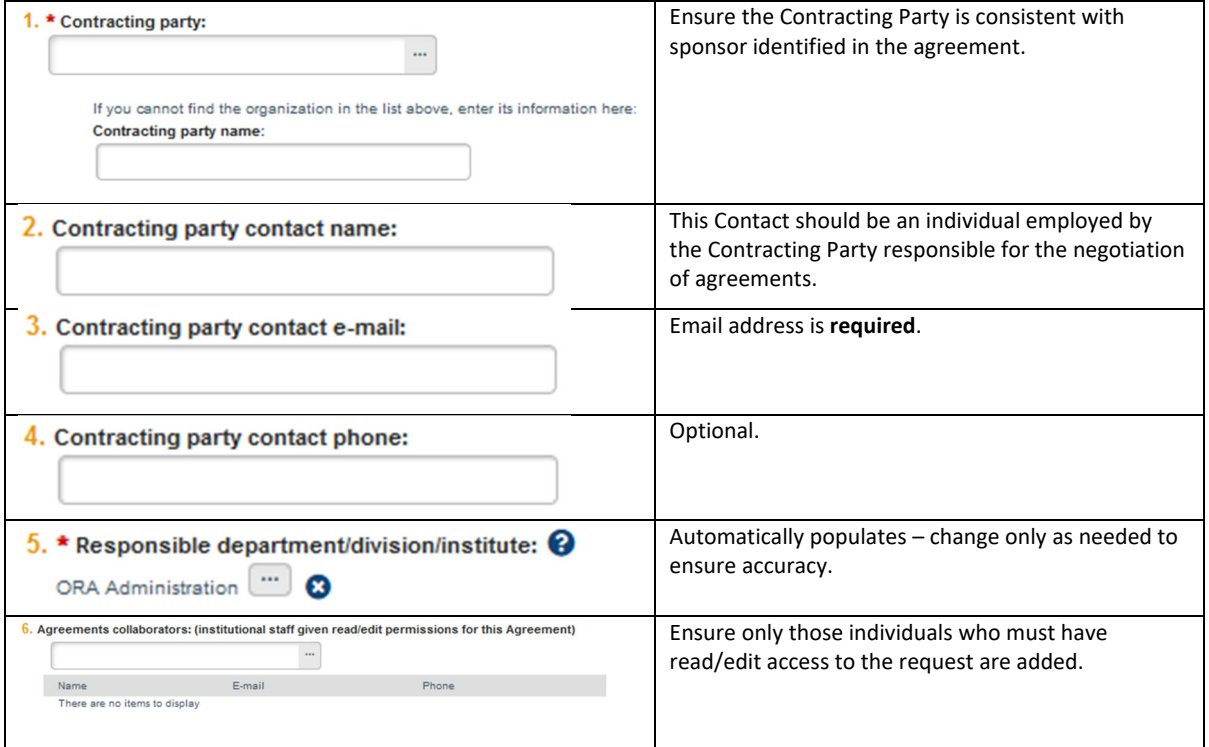

# **2. Intellectual Property Information**

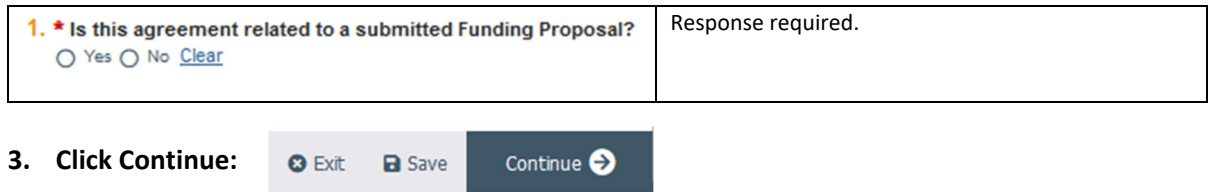

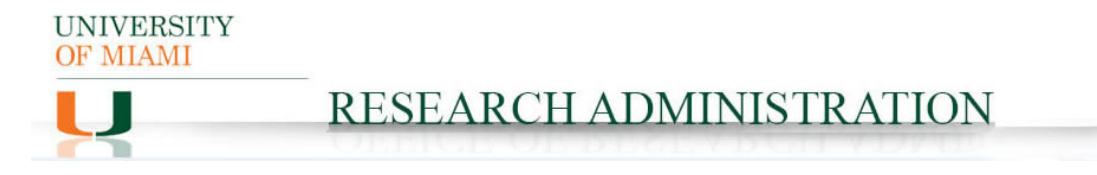

**4. Completion Instructions Tab: confirm all information inputted accurately and Click Finish:**

**O** Exit **a** Save Finish

**5. The record should now be in Pre‐Submission status. Click Submit on the leftmost menu:**

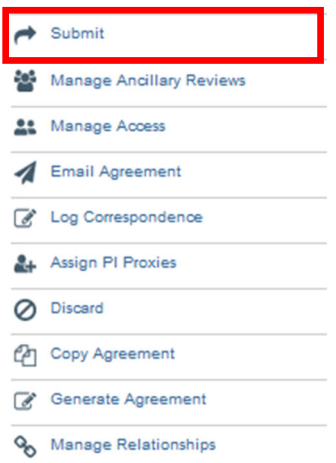

**Notes: 1) Submission of a request in IBIS constitutes department and PI approval to proceed with execution of the agreement as written (including the content of the scope of work and budget) and in accordance with the information supplied in the IBIS Create Agreement form.**

**2) Failure to comply with this guidance document may result in rejection/discarding of the agreement request or a formal Request for Clarification in IBIS.**